# TimeClock Plus

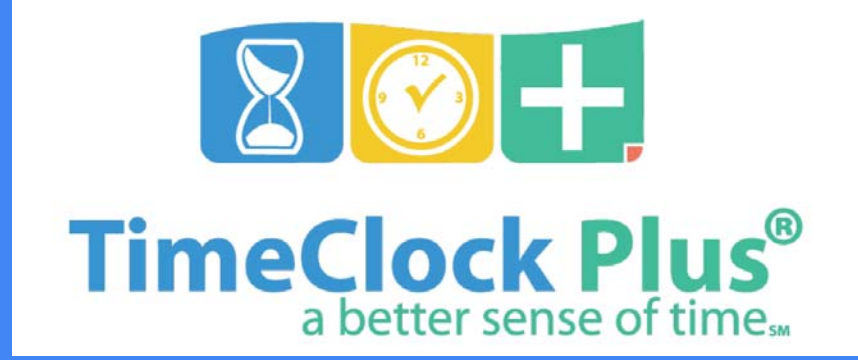

Employee Instructions

# Clocking In/Out

#### $80 +$ **TimeClock Plus®**

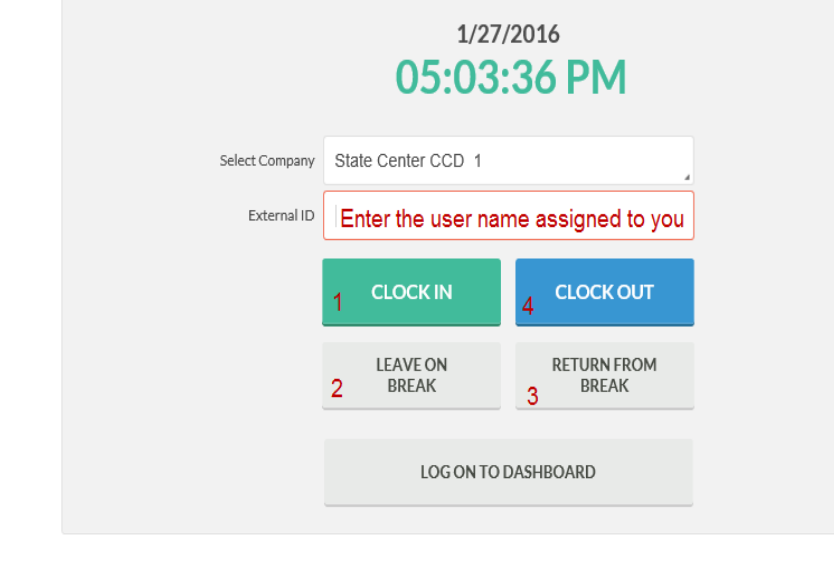

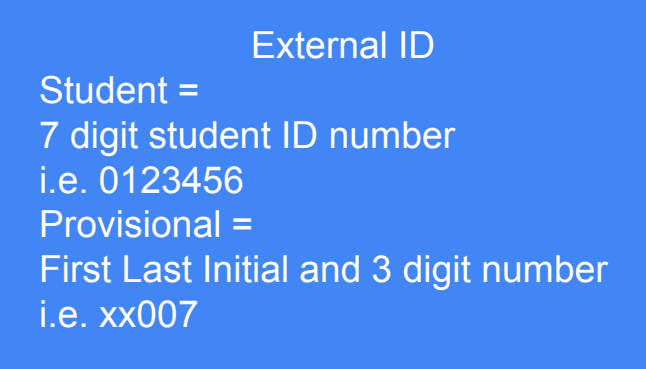

- 1.When you get in – Clock In
- 2.When you leave for break
- 3.When you return from break
- 4. When you leave for the day or for lunch – Clock Out

## Oops, I forgot to log out

On your next clock in/out the system will prompt you to correct your "missed punch".

Best practice is to leave a note as to why you are making the edit to your time.

Speak to your Manager to correct any problems

## Approving Hours Each week approve your hours!

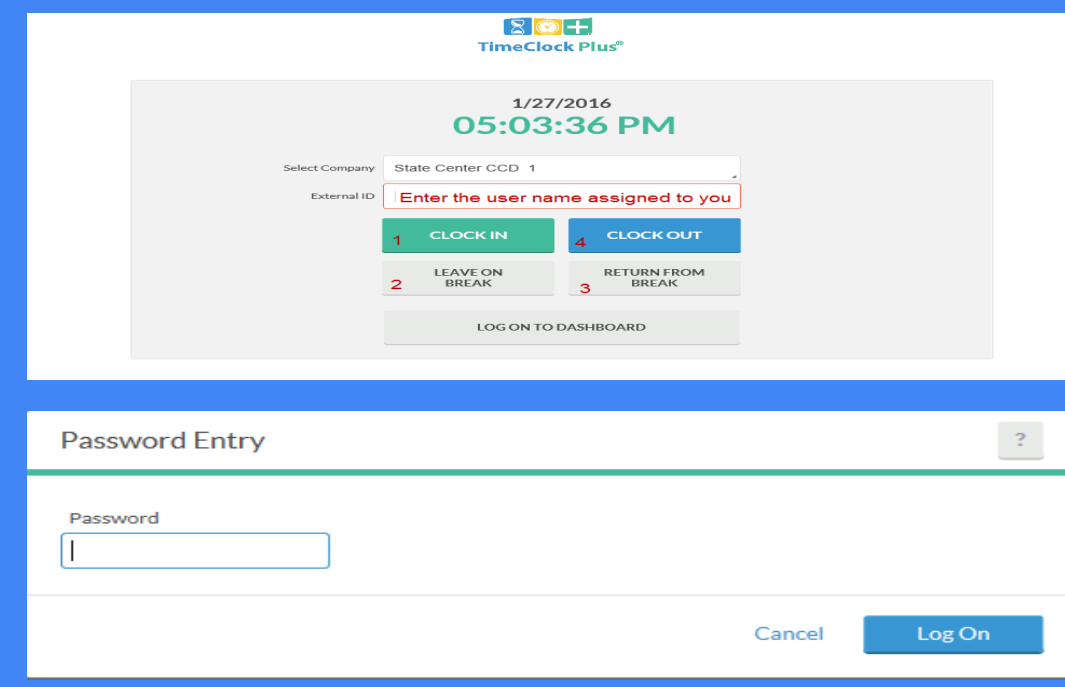

Log Into Dashboard

Enter External ID Student = 7 digit student ID number i.e. 0123456 Provisional = First Last Initial and 3 digit number i.e. ka007

Enter Password Students = Blackboard/Canvas password Provisionals = computer password

#### Your Dashboard

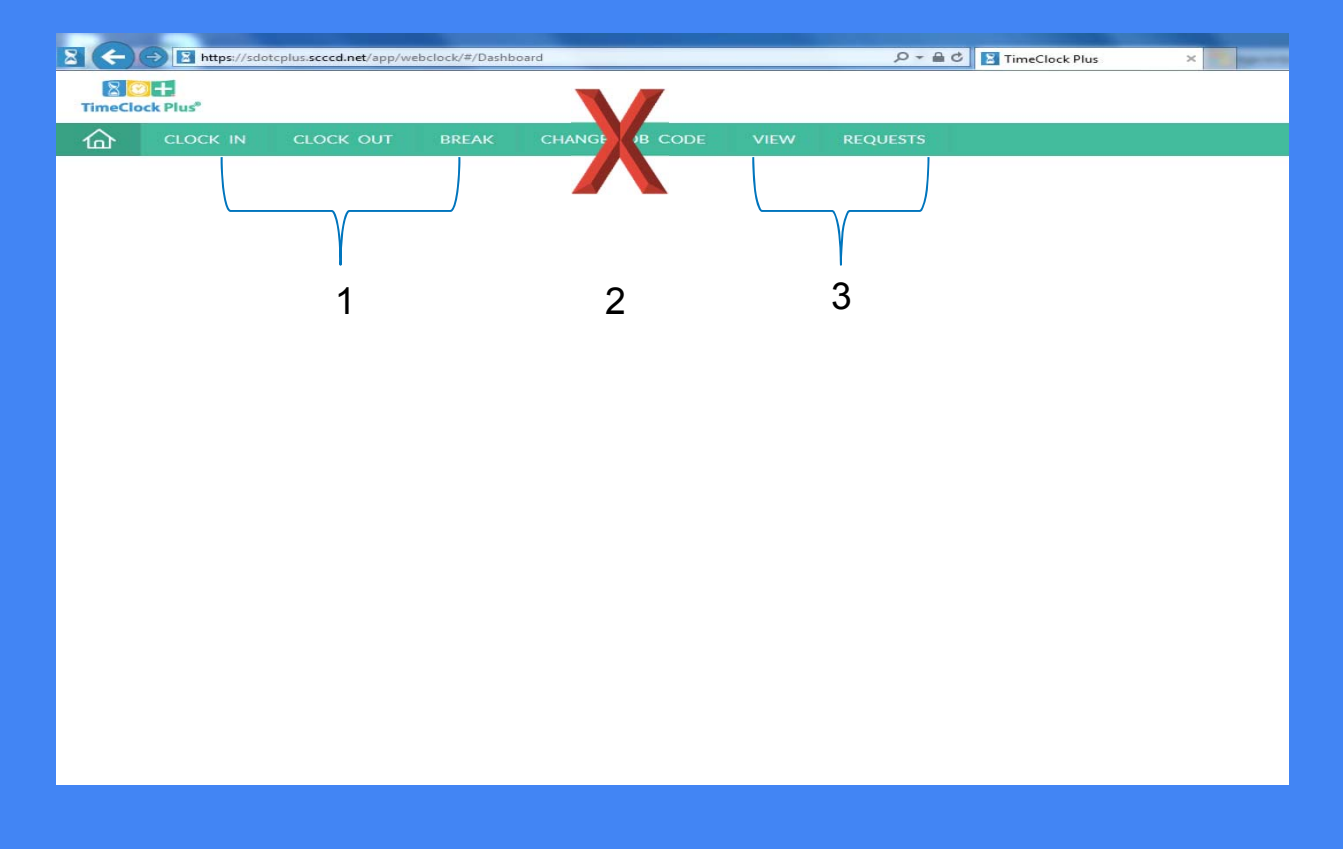

1. Other ways to Clock In Clock Out **Break** 

2. You will never change your job code information without manager approval

3. View and Request will be used most from your **Dashboard** 

#### View / Approve Hours

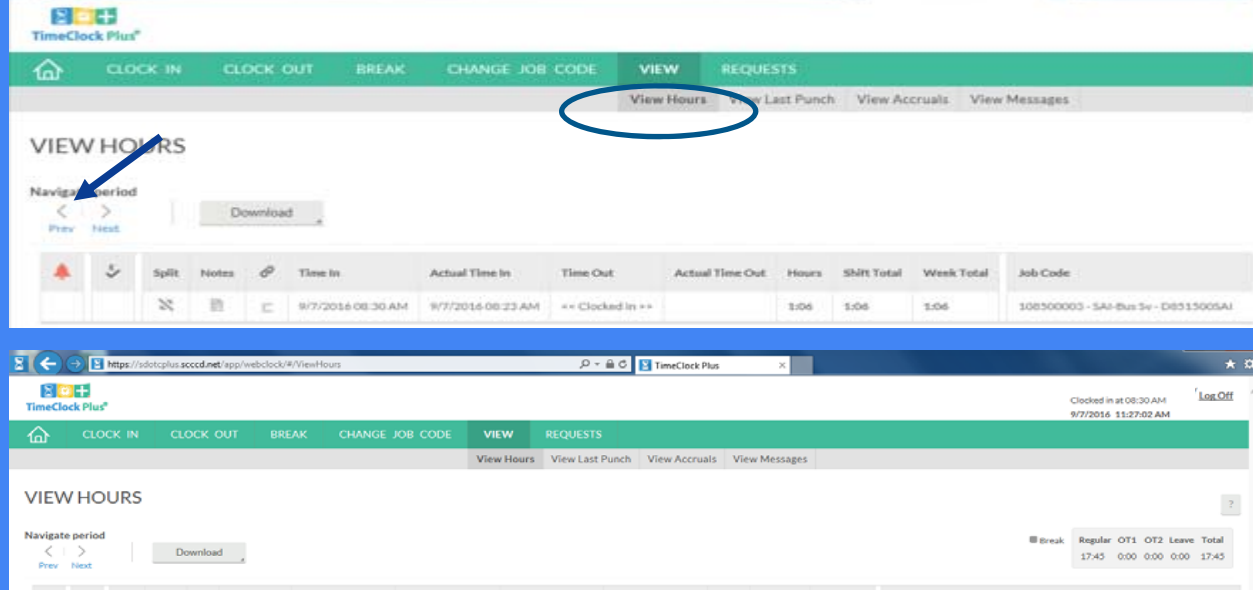

Actual Time In Time Out Actual Time Out Hours Shift Total Week Total Job Code

 $9/2/2016\,02:45\,\text{PM} \qquad 9/2/2016\,02:46\,\text{PM} \qquad 1:41 \qquad 6:00 \qquad \qquad 17:45$ 

 $4:19$ 

108300003 - SAI-Bus Sv - D8515005AI

100500003 - SAI-Bus Sv - D051500SAI

108500003 - SAI-Bus Sv - D851500SAI

108500003 - SAI-Bus Sv - D851500SAI

**0** C 8/31/201608:00 AM 8/31/201608:02 AM 8/31/201612:00 PM 8/31/201612:03 PM 4:00 4:00 4:00 108300003 - \$Al-Bus \$v - D8315005AI

8/30/2016 03:00 PM 8/30/2016 05:00 PM 2:00 2:00 2:00

 $9/1/2016\,03:15\,\mathrm{PM} \qquad 9/1/2016\,03:11\,\mathrm{PM} \qquad 9/1/2016\,05:00\,\mathrm{PM} \qquad \qquad 1145 \qquad 1145$ 

9/2/2016 08:45 AM 8/2/2016 12:51 PM

9/2/2016 01:04 PM

Notes  $\mathscr{P}$  BreakLength Time In

**ZXB**C

 $\mathbb{N}$ 

 $\Box$   $\mathbb{R}$   $\Box$  L

 $\mathbb{N} \quad \mathbb{B} \quad \mathbb{c}$ 

 $\aleph$   $\parallel$   $\parallel$   $\parallel$   $\parallel$   $\parallel$  13p

Click on View View Hours

This will show your weekly hours You can navigate to prior weeks

Approve your hours by checking the box

That's It!

#### I was out sick yesterday

Let your manager know you were out sick with the date and the number of hours and why you were out sick (i.e. Self, Family Care, Domestic Violence, FMLA) – They will add these hours into TimeClock Plus

Your manager may still have you complete the Non-Bargaining Union Absence Slip for their convenience/tracking

## Requesting Future Sick Time

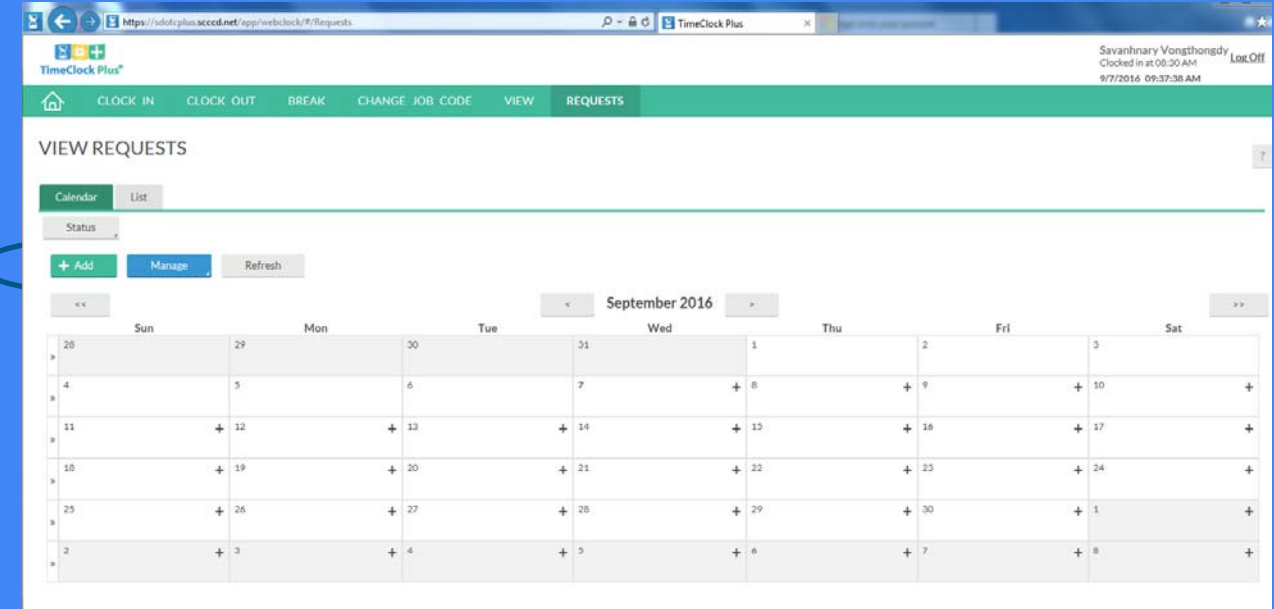

If you have a future appointment that can be covered by using sick time, you will put in a request to your manager (be sure to confirm if you have enough sick time available to use and that you haven't used more than 24 hours this fiscal year

Click on Requests

Click on Add

# Adding Employee Request

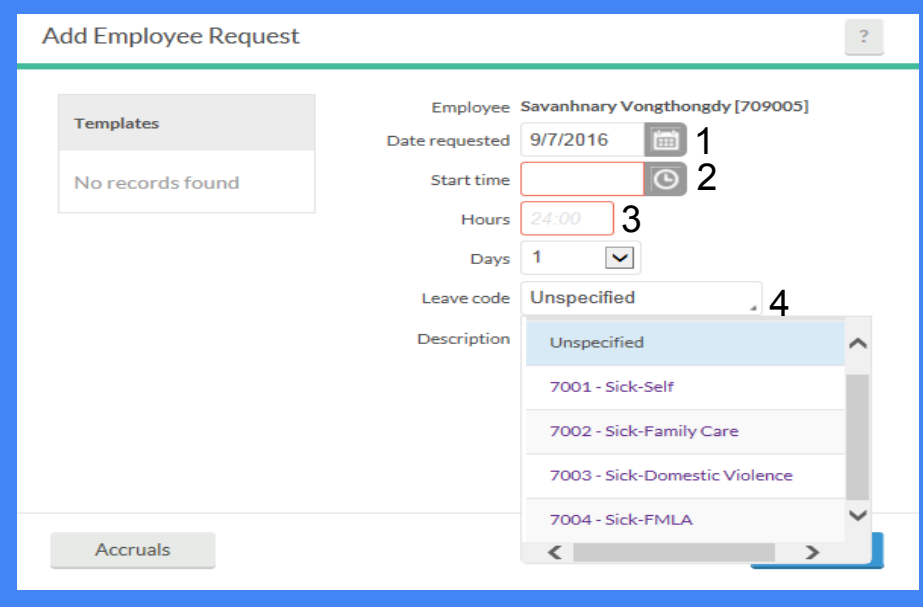

- 1. Choose Date
- 2. Enter Leave Start Time
- 3. Enter total hours to be out
	- 4. Choose the appropriate Sick Leave Code from the drop down list
	- 5. Add a note, recommended
	- 6. Click OK

## Approved Employee Requests

The request will show Pending while your **Conce your Manager has approved your** Manager approves it **request**, it will record on your timesheet

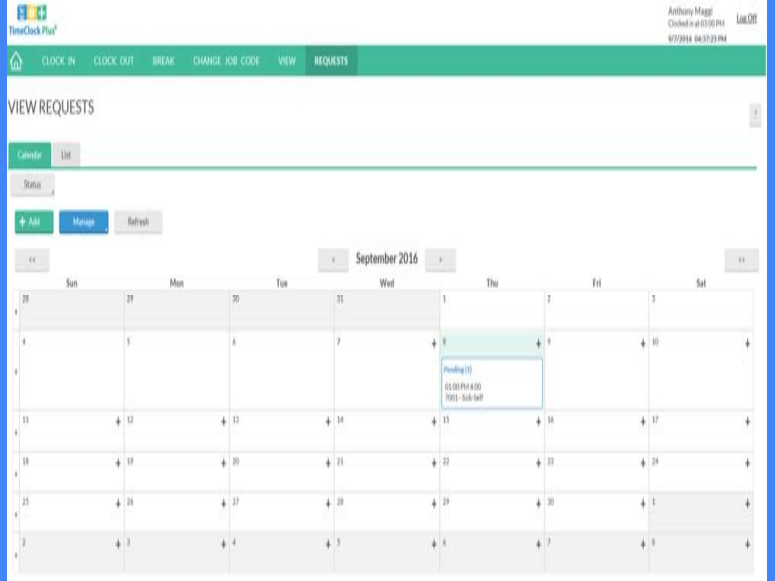

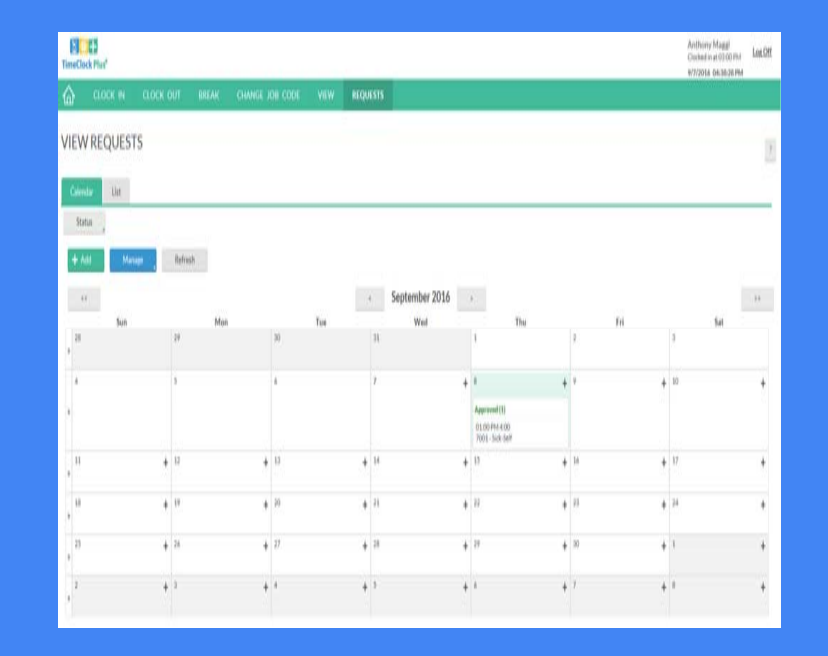

## Questions?

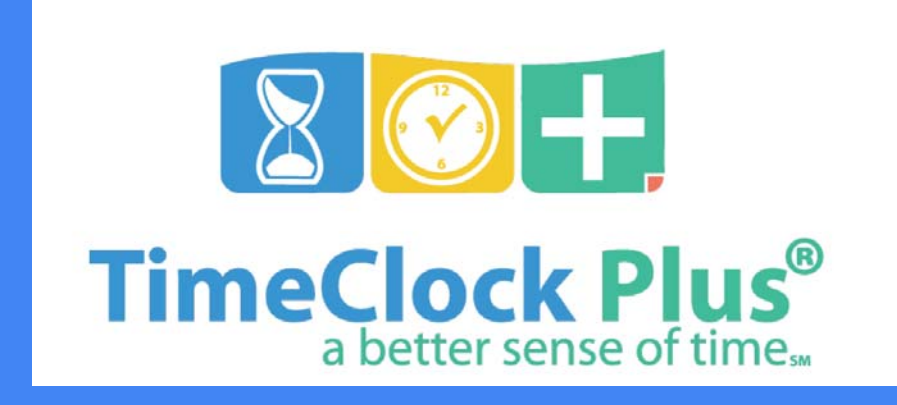